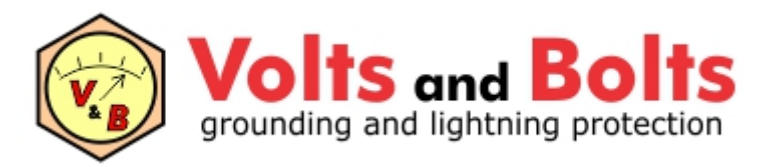

[www.mydia.com](http://www.mydia.com)

# **TecAt 7 - Tutorial**

# **Malha 2**

versão inicial - janeiro de 2023

# **1. Menu e Configuração**

Com um arquivo Master aberto e um novo Projeto carregado para a memória (ver Tutorial - Operação), acesse o Menu: Malha 2 / Configuração

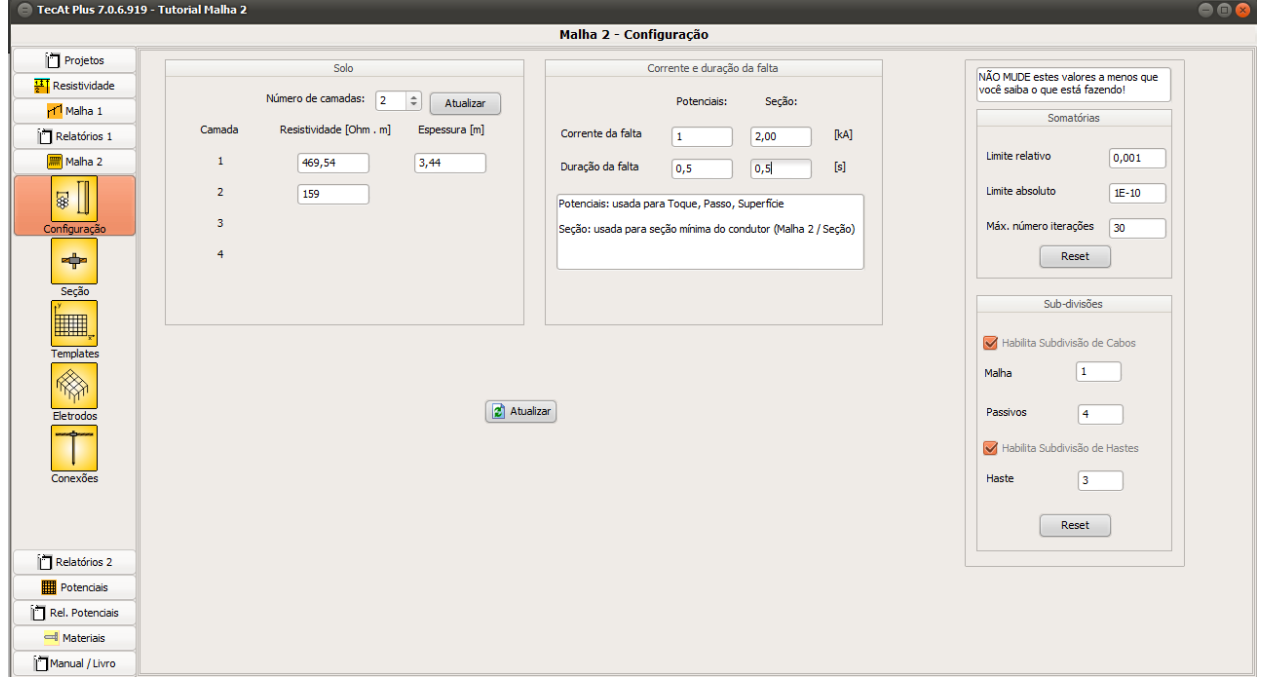

Dados a fornecer nesta tela:

- Estratificação da resistividade número de camadas e seus valores
- Corrente e duração da falta pode-se entrar valores diferentes de corrente de malha para o cálculo dos potenciais e para o dimensionamento da seção do cabo
- Dados matemáticos recomendamos não modificar esses valores; caso modifique e queira restabelecer os valores default, basta usar os botões "Reset"

Clique no botão "Atualizar" para confirmar esses dados.

# **2. Seção do condutor**

Acesse o Menu Malha 2 / Seção; entre os dados do seu material ou, preferencialmente, escolha um dos disponíveis (são os materiais previstos nas normas de subestações):

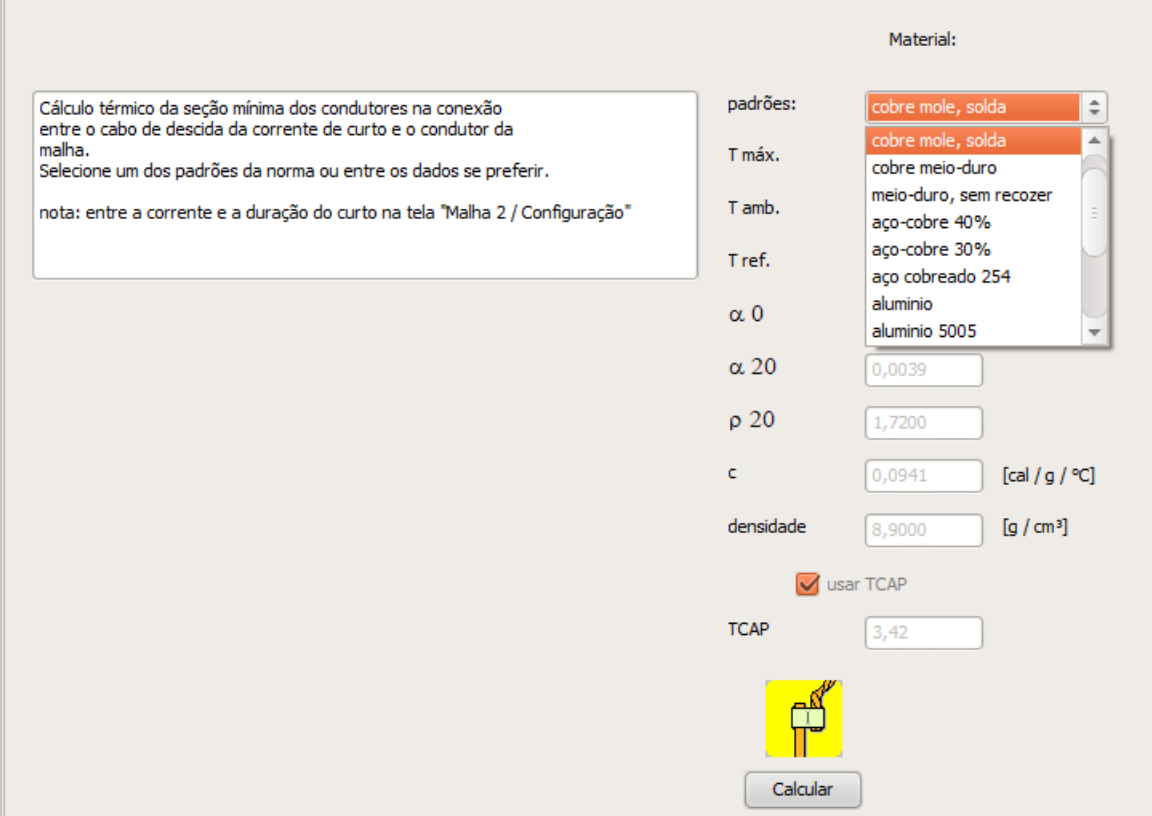

Ao clicar no botão "Calcular", o TecAt faz o dimensionamento e muda para a tela de Relatórios 2 / Seção; selecione os itens desejados no relatório:

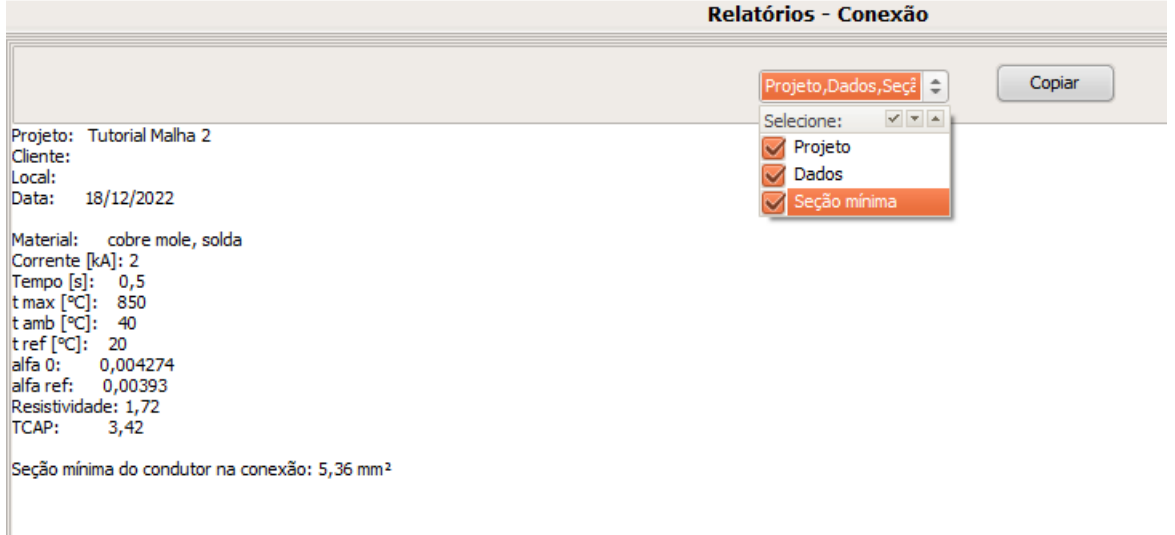

# **3. Templates (\*) para construção da malha**

(\*) nota para usuários das versões anteriores (5.x a 6.x): os "wizards" agora são chamados de "Templates".

Acesse o Menu Malha 2 / Templates:

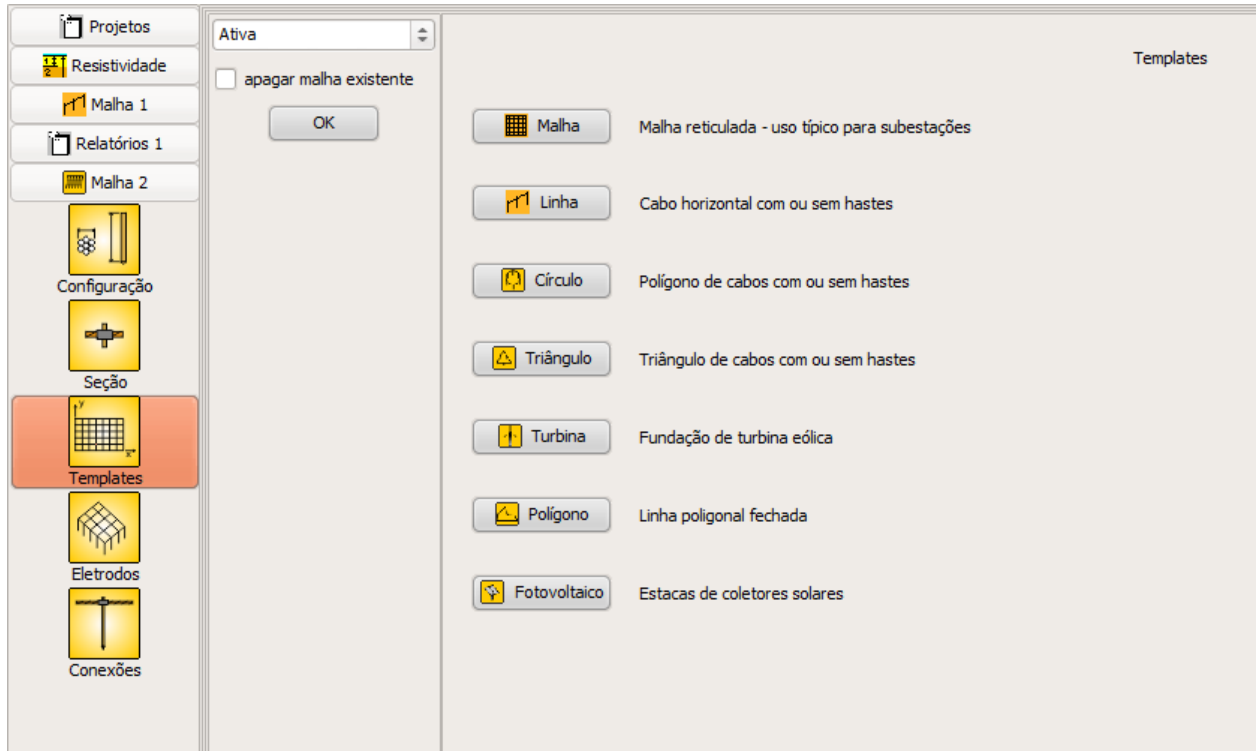

Nesta tela, escolha se os eletrodos devem ser adicionados à malha ativa, passiva ou retorno e se deseja apagar a malha existente; os Templates disponíveis são:

- **Malha** malha reticulada retangular, uso típico em subestações abertas
- **Linha** cabo horizontal com ou sem hastes
- **Círculo** anel poligonal aproximando um círculo com ou sem hastes
- **Triângulo** cabos com ou sem hastes
- **Turbina** simulação da base de concreto reforçado para turbinas eólicas
- **Polígono** linha poligonal fechada de cabos
- **Fotovoltaico** arranjo típico para estacas metálicas de coletores solares  $\bullet$

#### **4. Exemplo de cálculo de resistência**

Vamos fazer um exemplo utilizando o template Malha retangular para uma subestação. Clique no botão "Malha" e selecione as opções:

- malha ativa
- não apagar malha existente  $\bullet$
- $\bullet$  gerar: cabos + hastes
- hastes: somente nos nós da periferia
- distribuição linear
- hastes de aço cobreado 3m x 5/8"
- $\bullet$  cabo de cobre 50 mm2
- dimensões da malha 40 x 30 metros
- $\bullet$  10 divisões em X e 7 em Y, para um mesh aproximado de 4 metros

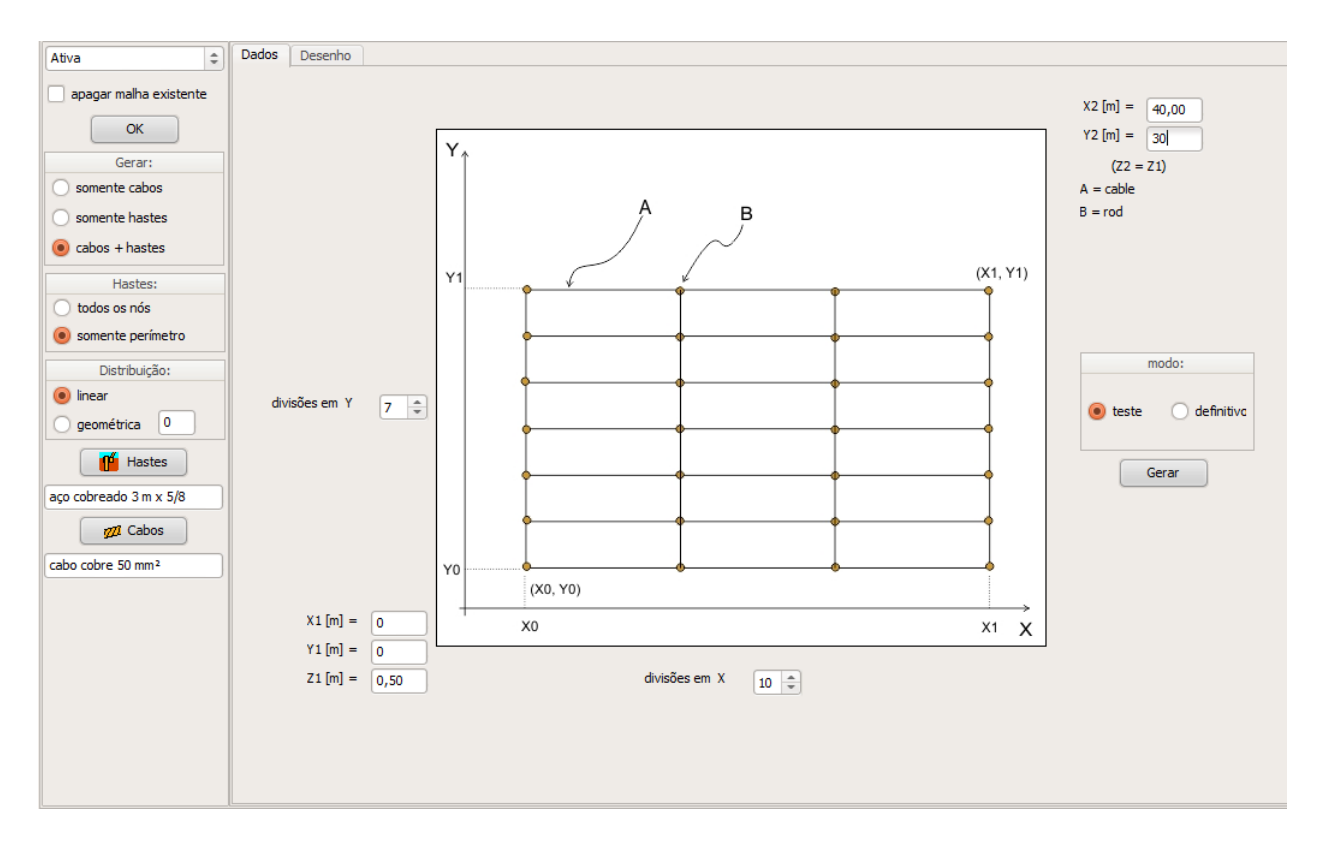

selecione o modo "definitivo" e clique em "Gerar":

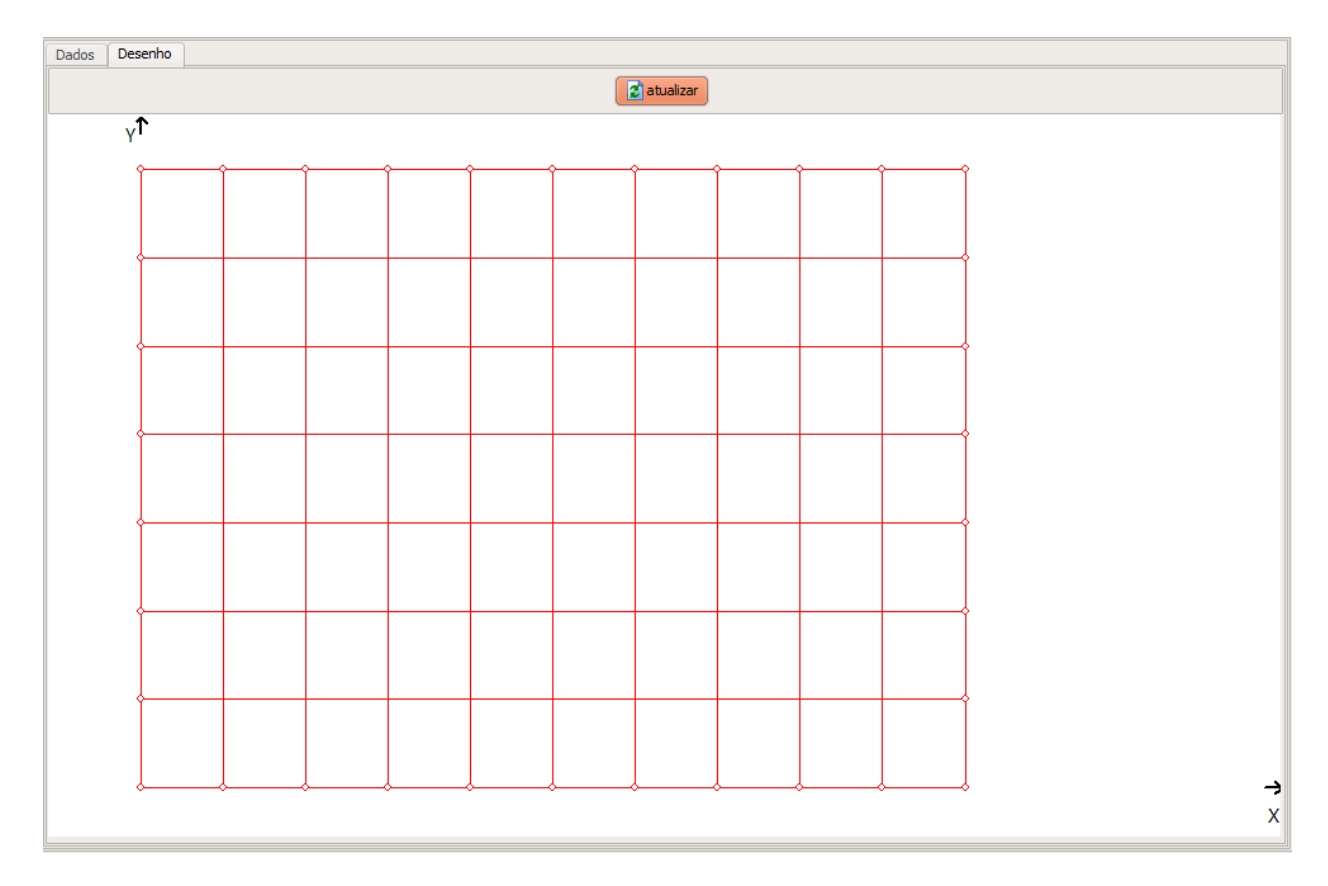

no Menu, selecione Malha 2 / Eletrodos:

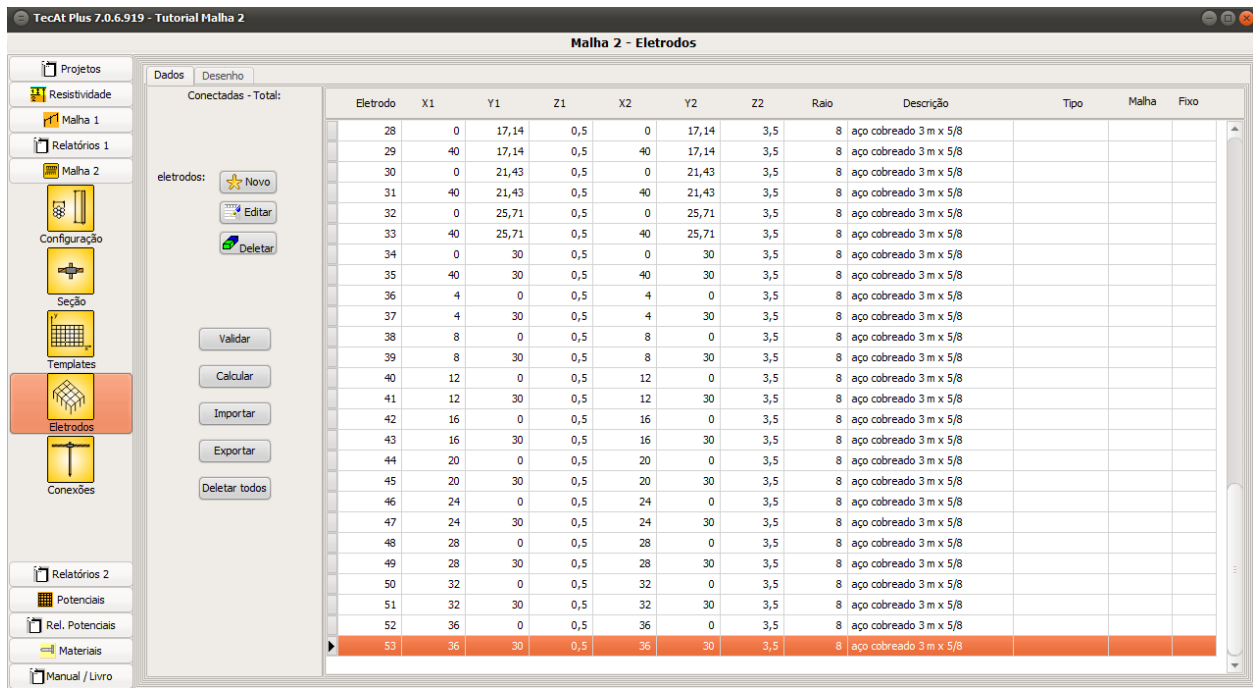

Na aba de Desenho, clique no botão "Atualizar" para obter a planta da malha:

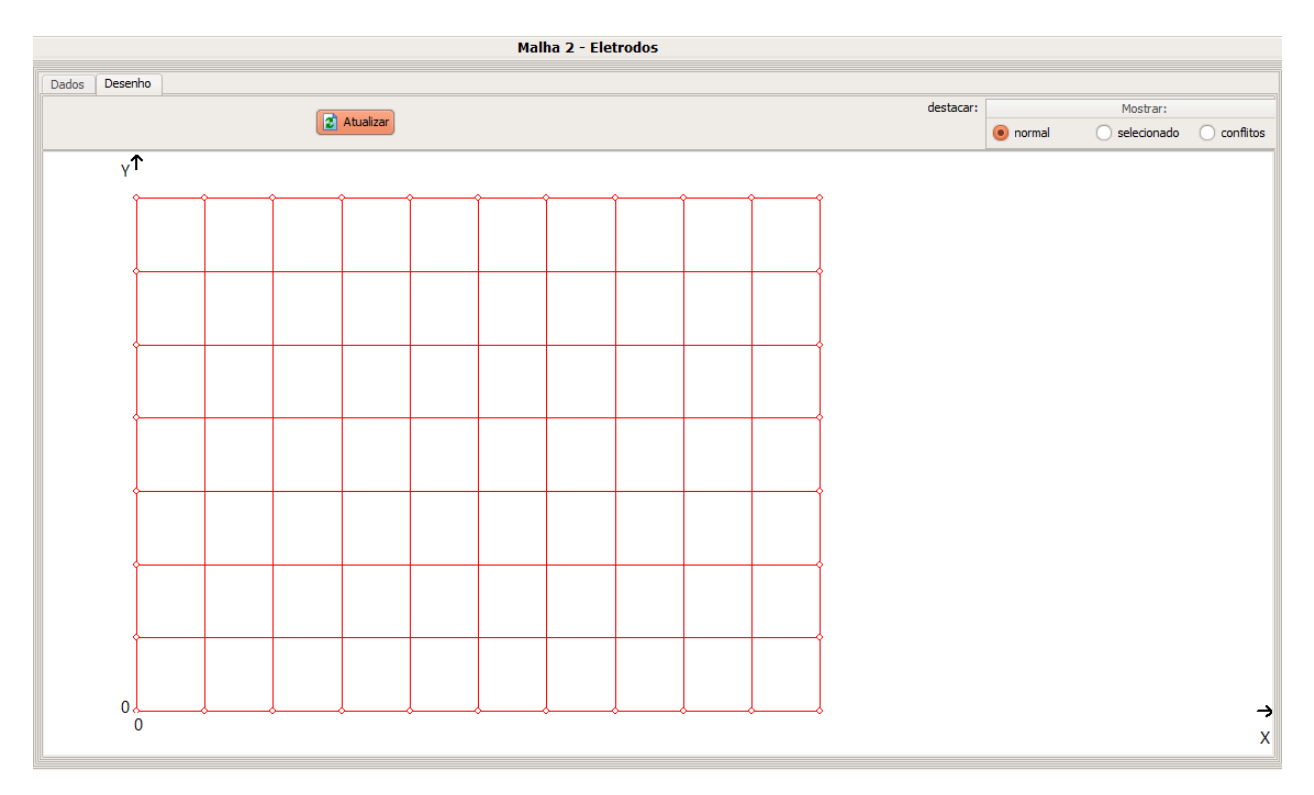

Na aba de Dados, clique em "Validar" para checar os condutores e, depois, em "Calcular"; o TecAt calcula a resistência da malha e muda a tela para Relatórios 2 / Resistência.

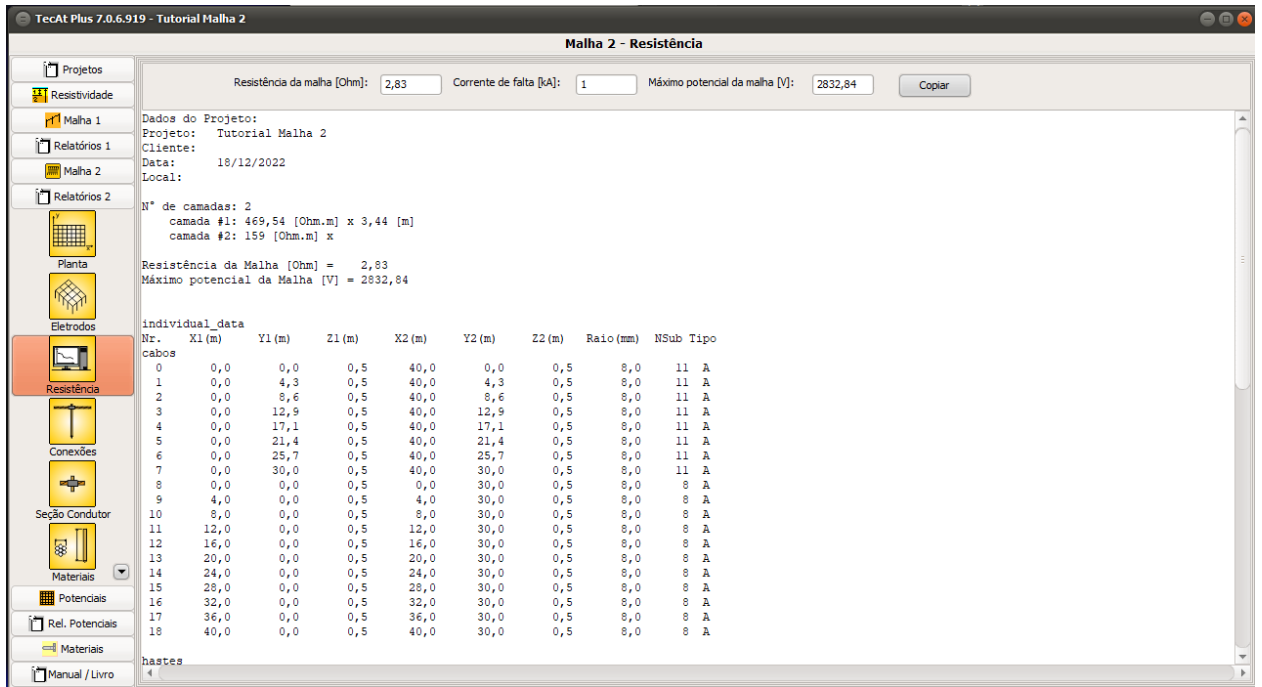

# **5. Conexões**

No Menu, selecione Malha 2 / Conexões; clique em "Lê Default" e, em seguida, "Atualizar" para obter a listagem das conexões:

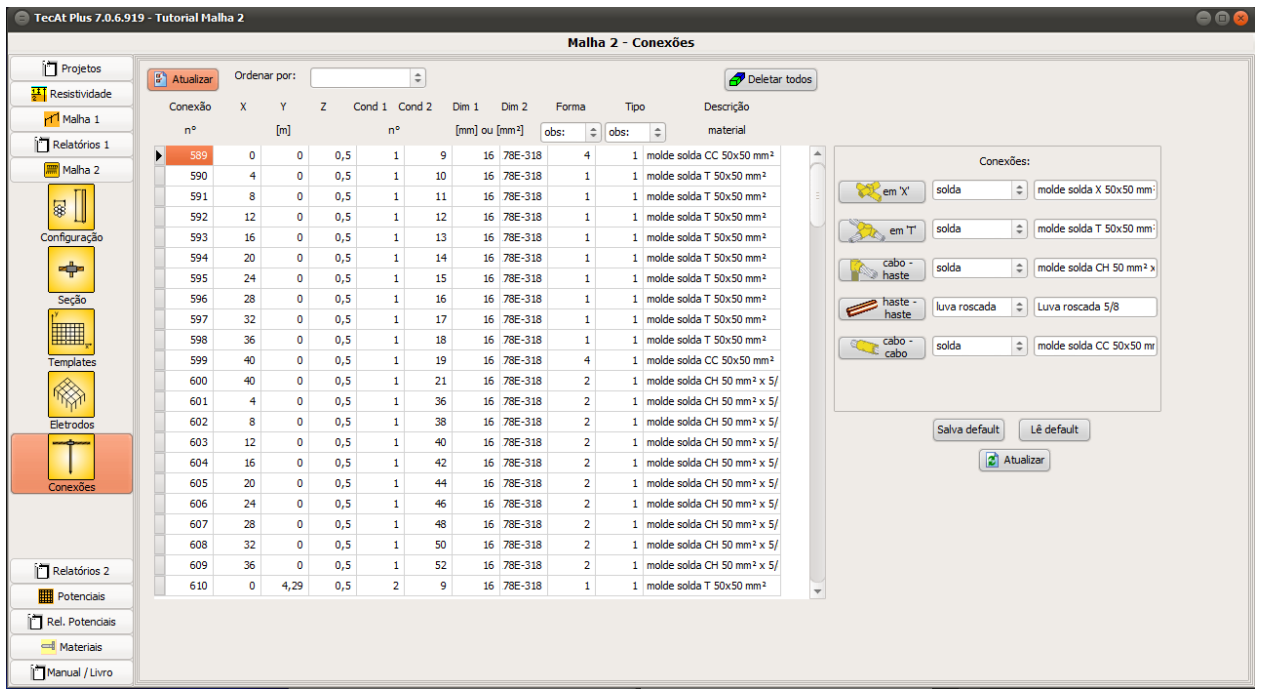

Notar que, numa malha grande e com muitas conexões, pode demorar algum tempo para o TecAt "varrer" toda a tabela de eletrodos e encontrar todas as intersecções e qual o tipo delas, então deixe para rodar esse processo quando a malha já estiver definida.

# **6. Materiais**

No Menu Relatórios 2 / Materiais, clique no botão "Atualizar" para obter uma tabela resumida de todos os materiais da malha:

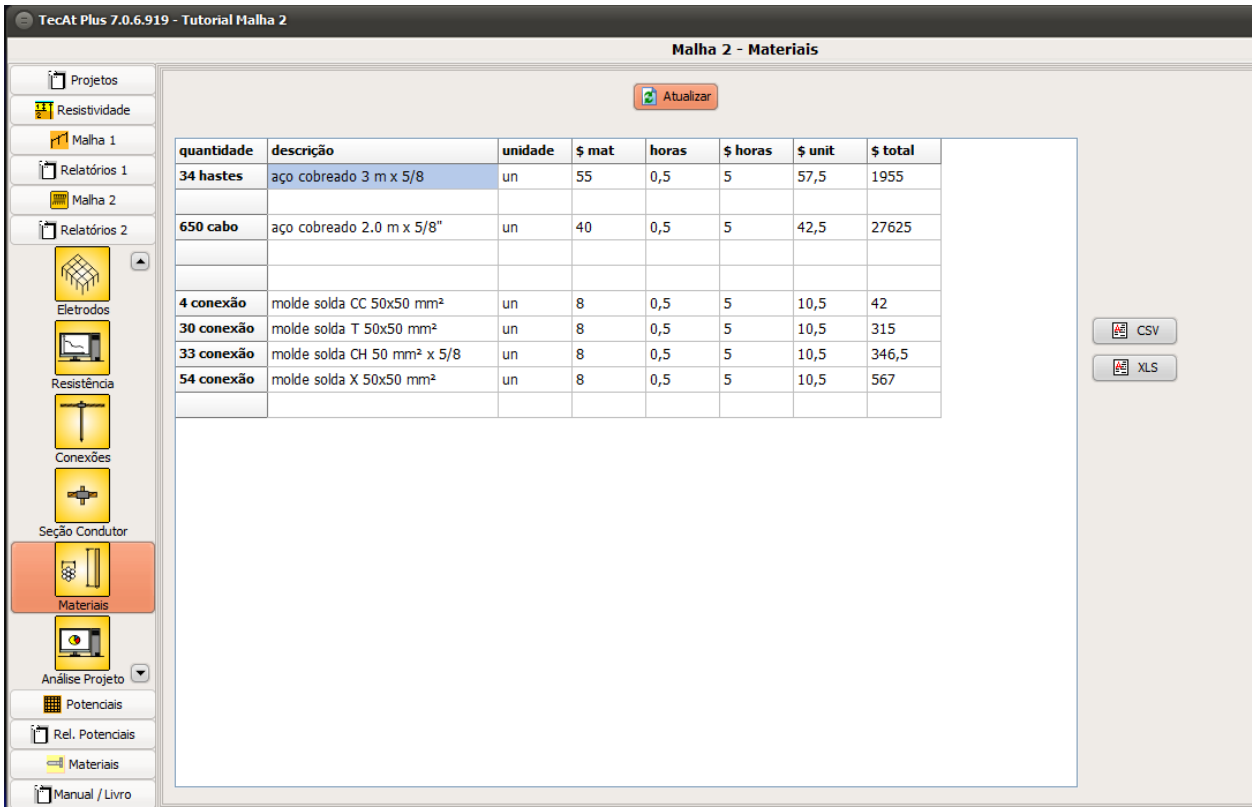

# **7. Análise do projeto**

Nessa tela, o TecAt gera gráficos tipo pizza das relações de custo e prazo de instalação entre os eletrodos - cabos e hastes - e as conexões, bastante útil para saber aonde estão indo os recursos do projeto; basta clicar no botão "Atualizar" em cada aba da tela.

Custo de Peças x Mão-de-obra:

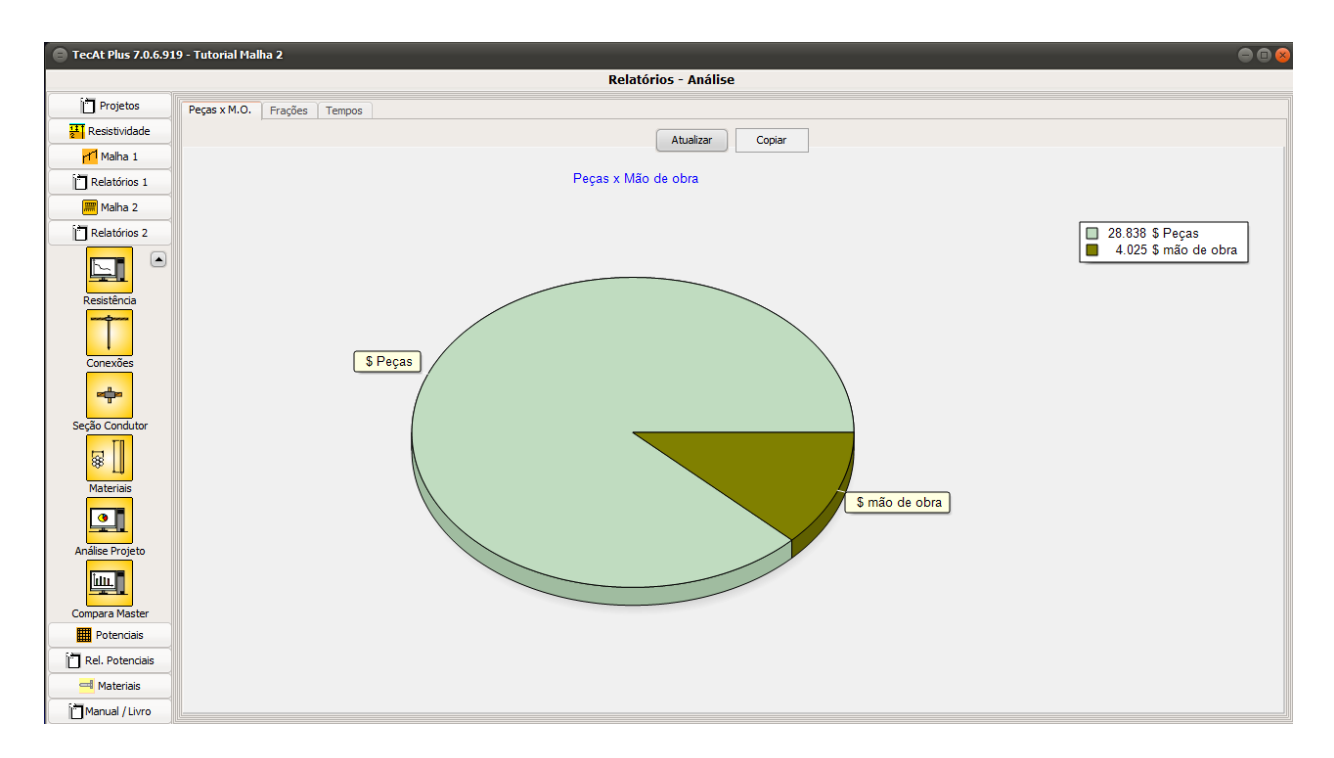

#### Preços relativos dos materiais:

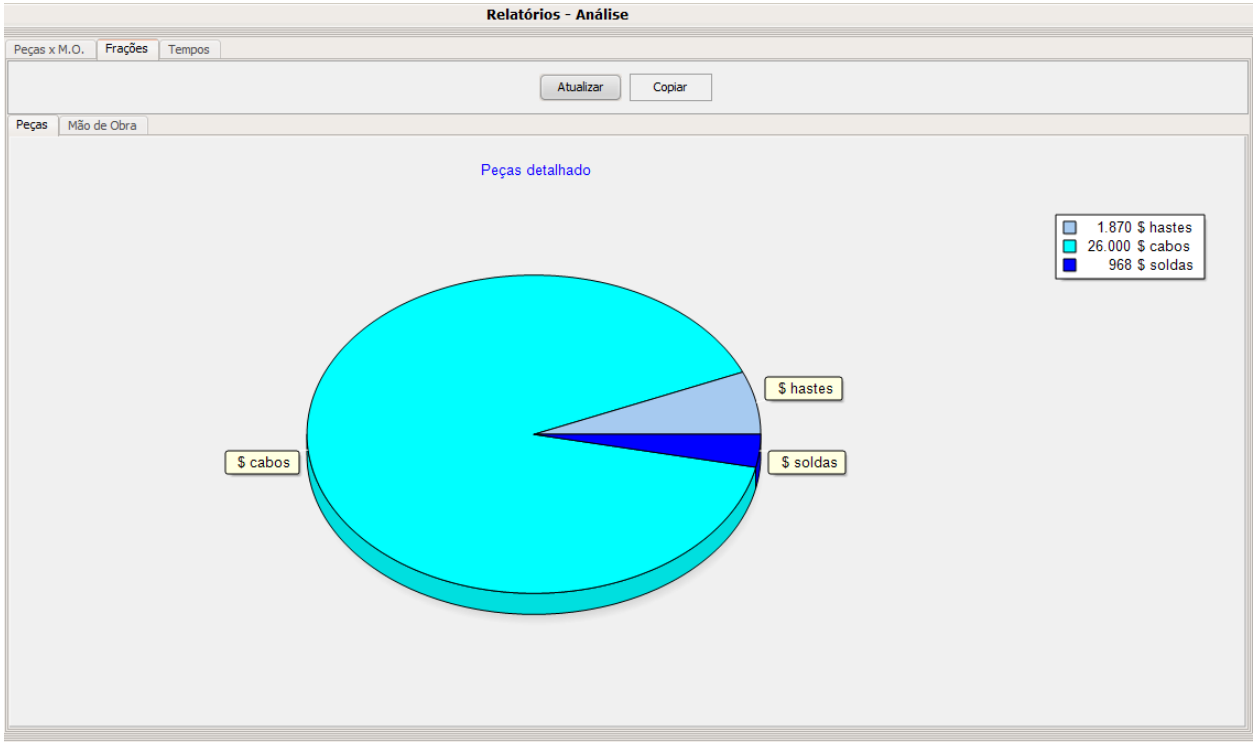

Mão-de-obra relativa:

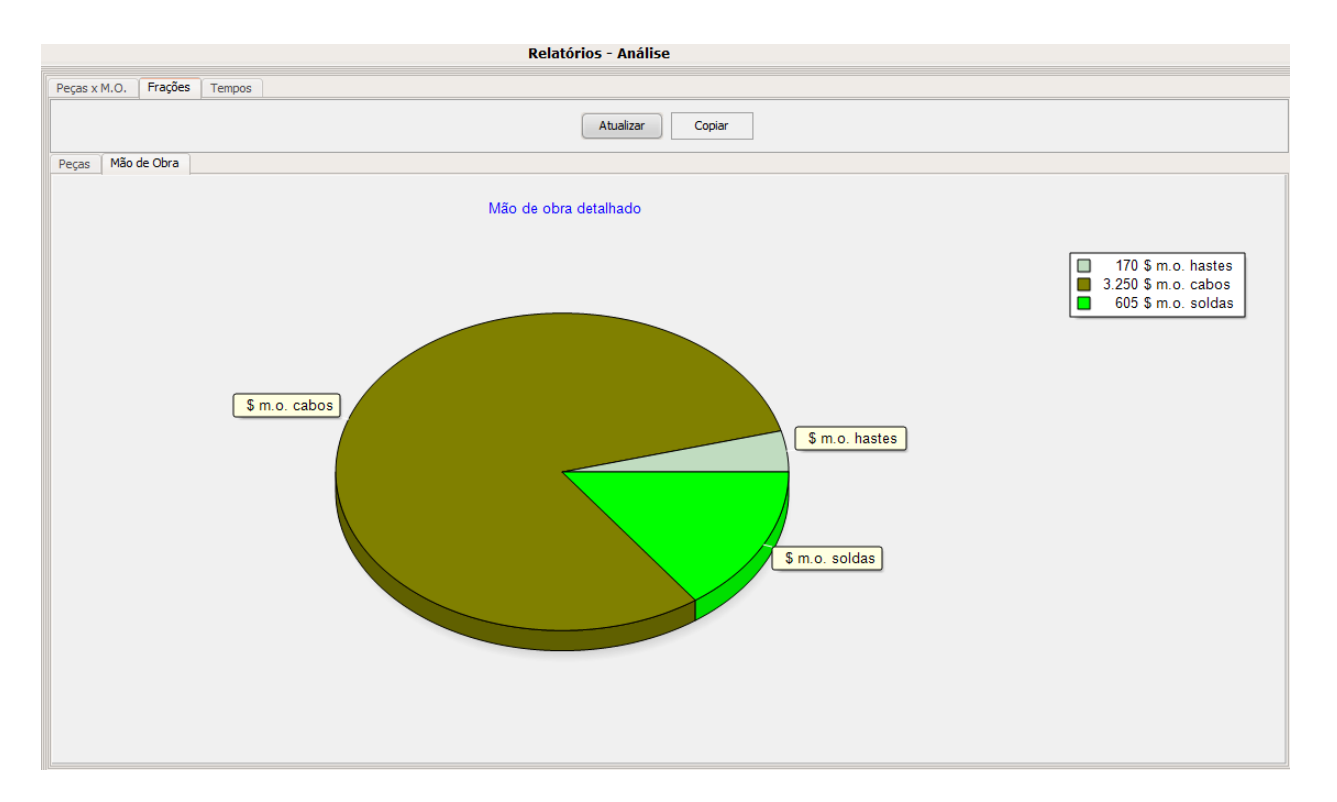

#### Prazos relativos:

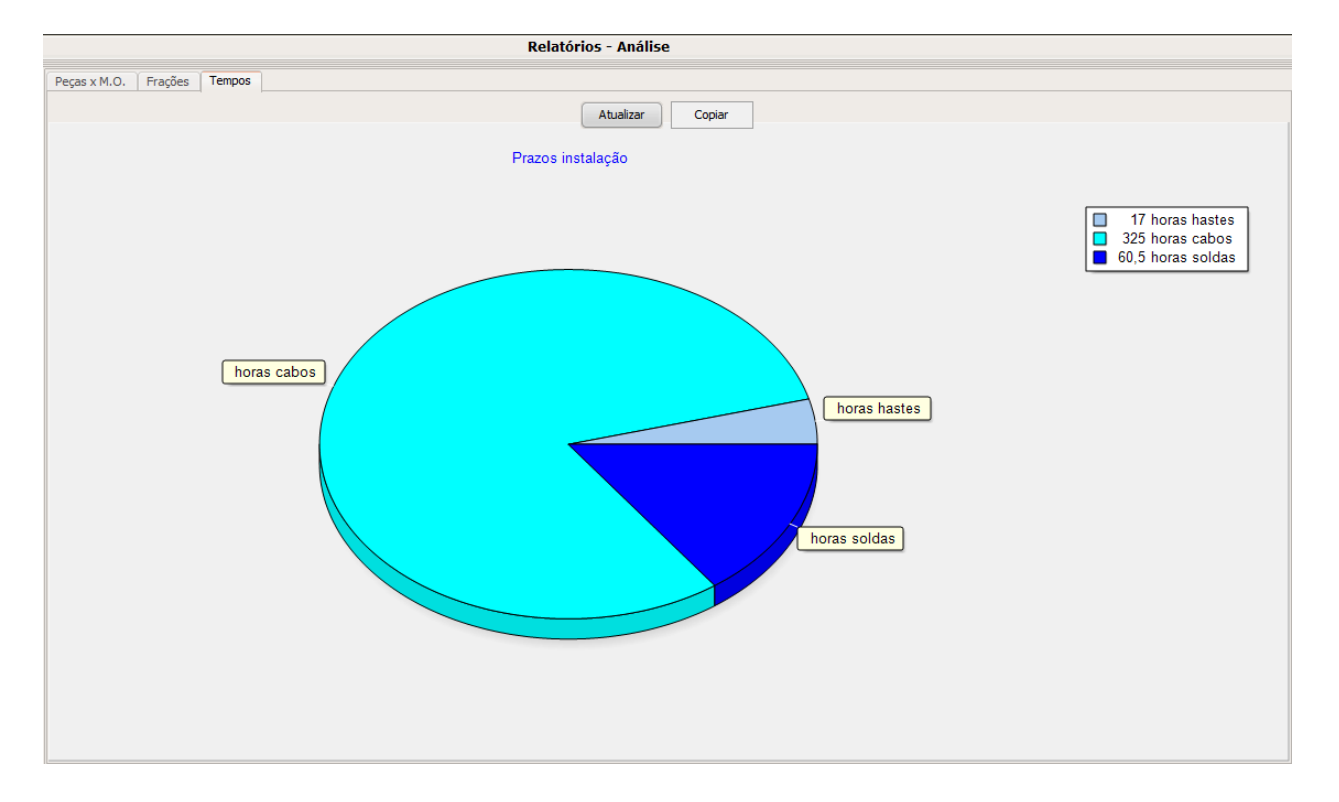

**Nota:** para que essas análises sejam realmente úteis, você deve ajustar todos os preços e prazos do banco de dados de materiais para os preços e prazos reais dos seus fornecedores e da sua empresa, veja mais detalhes no tutorial de Materiais.

# **8. Comparativo entre diferentes projetos do arquivo Master**

Ao manter diversos projetos no mesmo arquivo, o TecAt pode também realizar algumas comparações entre eles, por exemplo diferentes versões de uma mesma malha, salvas como projetos

diferentes.

No Menu Relatórios 2 / Compara Master, clique no botão "Atualizar" no painel esquerdo para atualizar a caixinha de opções com os projetos já calculados no arquivo Master atual:

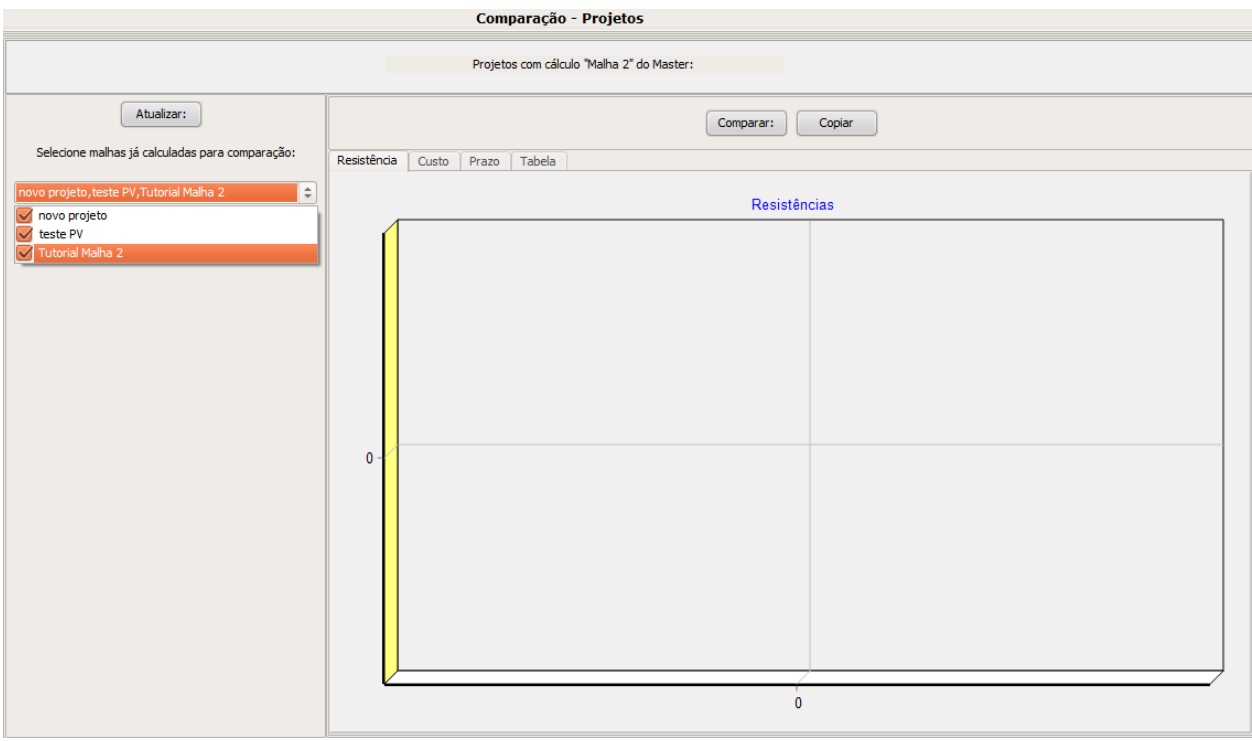

Marque os projetos que você quer comparar e, no painel à direita, clique no botão "Comparar":

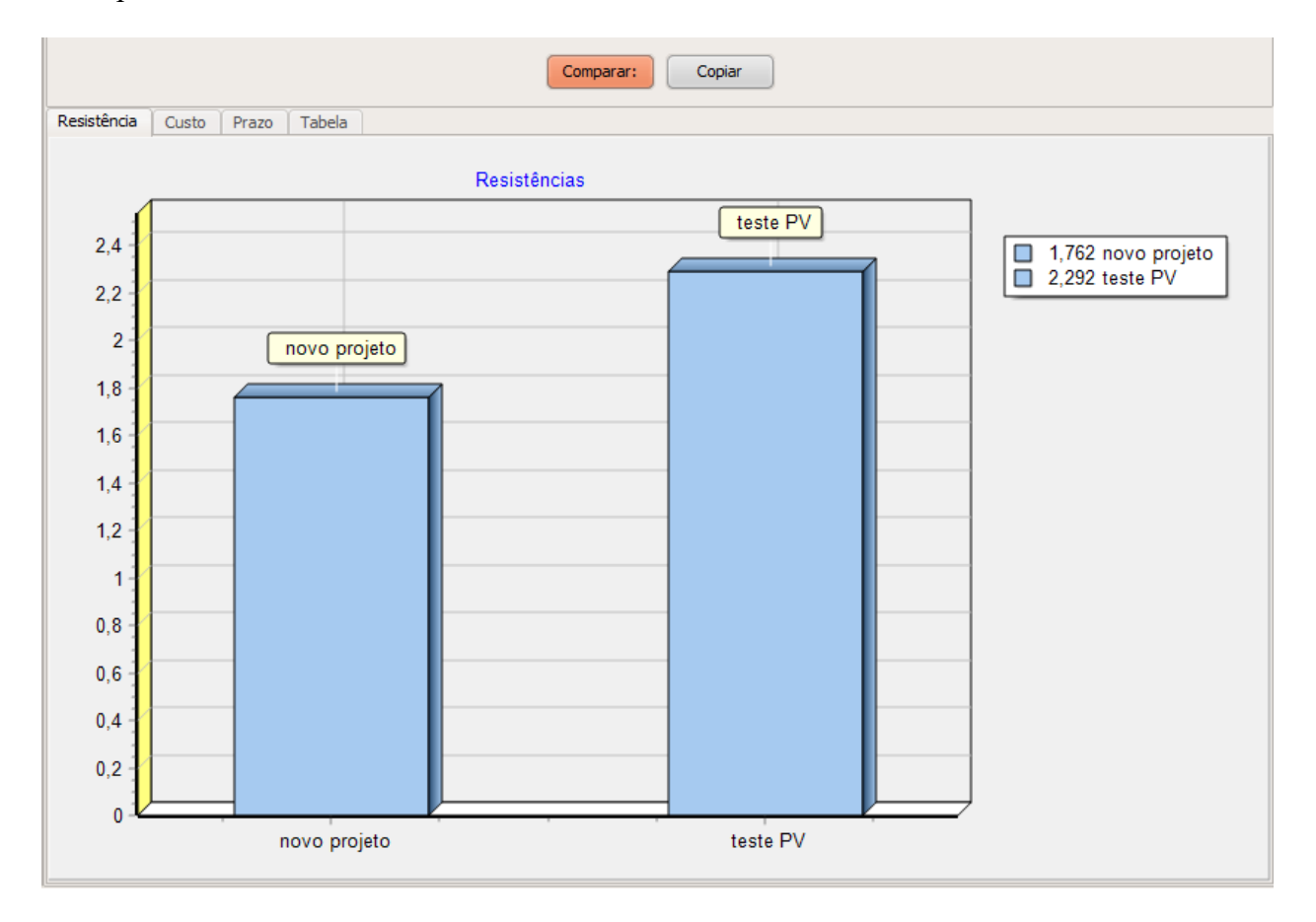

Em cada tela, utilize os botões "Copiar" e cole cada relatório num documento do Volts and Bolts Report Editor (ver o tutorial do VBRE) ou do seu processador de textos (MS Word, etc.)

> \* \* \* (C) 2023 Officina de Mydia / Volts and Bolts  ${\rm vendas}(a)$ mydia.com [www.mydia.com](http://www.mydia.com)